# EVER PS CONTACT

## **DOCUMENTATION**

#### *Module de formulaires de contact illimités*

### **PRÉREQUIS**

#### **Serveur**

Le module Ever Contact fonctionne sur des versions de PHP 5.6 à PHP 7..

#### **Prestashop**

Le module fonctionne sur des version de Prestashop 1.6 à 1.7

### **INSTALLATION & CONFIGURATION**

#### **Ajouter le module sur la boutique**

### **Prestashop 1.6**

Depuis votre interface d'administration Prestashop, cliquez sur l'onglet "Modules et services".

Placez le module sur votre site en cliquant sur le bouton "Ajouter un module" et installez-le.

## **Prestashop 1.7**

Depuis votre interface d'administration Prestashop, cliquez sur l'onglet "Modules", puis sur "Modules et services".

 $\times$ 

En ajoutant le module sur votre site, il s'installera tout seul.

Installer un module Installer un module Module installé ! Configurer

### **Configuration**

### **Configuration du module**

Dans la configuration du module, il vous est proposé de déterminer quels sont les personnes qui recevront les emails des formulaires.

Ces informations peuvent être modifiées dans l'onglet "Contact" de votre Prestashop.

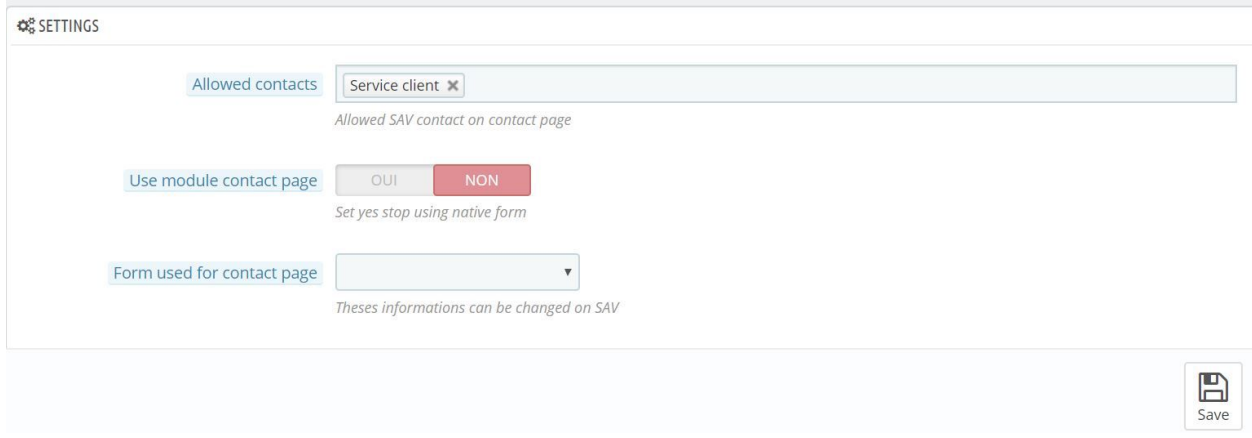

Afin de prendre la main sur le formulaire de contact natif de Prestashop, il vous faudra préalablement créer un formulaire complet.

### **Création de formulaires complets**

La création d'un formulaire complet se déroule en trois étapes maximum.

#### **Création d'un formulaire**

En premier lieu, créons-en un. L'onglet "Contact" puis "Formulaires" va vous permettre de gérer cela.

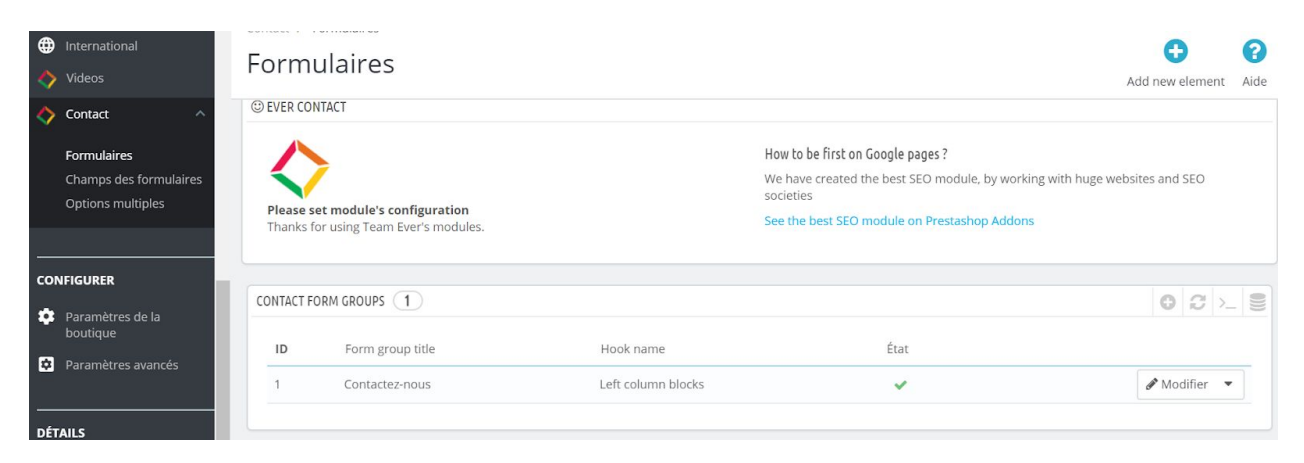

En haut de la page, vous trouverez un bouton vous permettant d'ajouter un formulaire.

Choisissez l'emplacement désiré pour le formulaire, puis donnez-lui un nom. La description du formulaire n'est pas requise, vous pouvez la laisser vide pour ne pas l'utiliser.

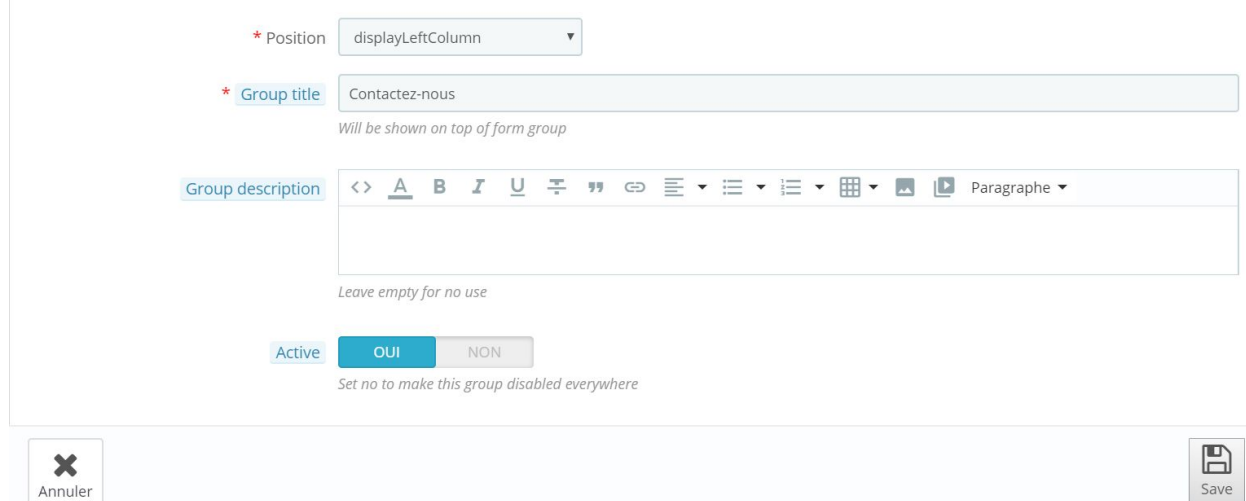

Déterminez si oui ou non le formulaire est actif, avant d'enregistrer.

Création des champs du formulaire

L'onglet suivant du module vous permet de gérer les champs du formulaire que vous venez de créer. La liste des champs en place apparaît lorsque vous vous rendez sur cette page, à savoir dans l'onglet "Contact" puis "Champs des formulaires".

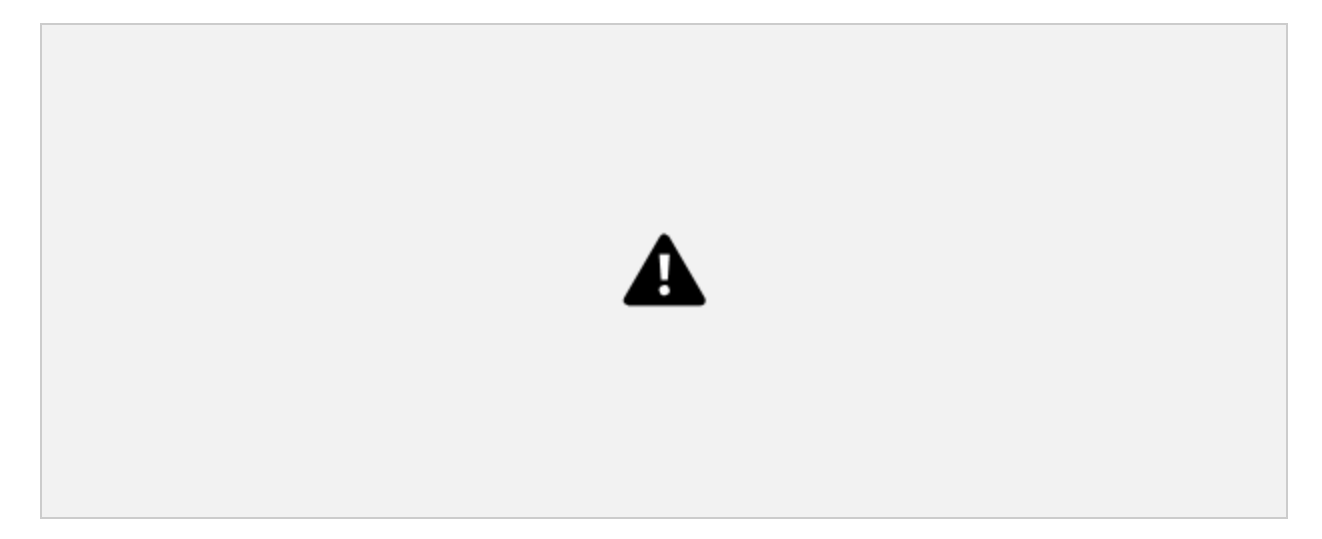

#### Créons en un.

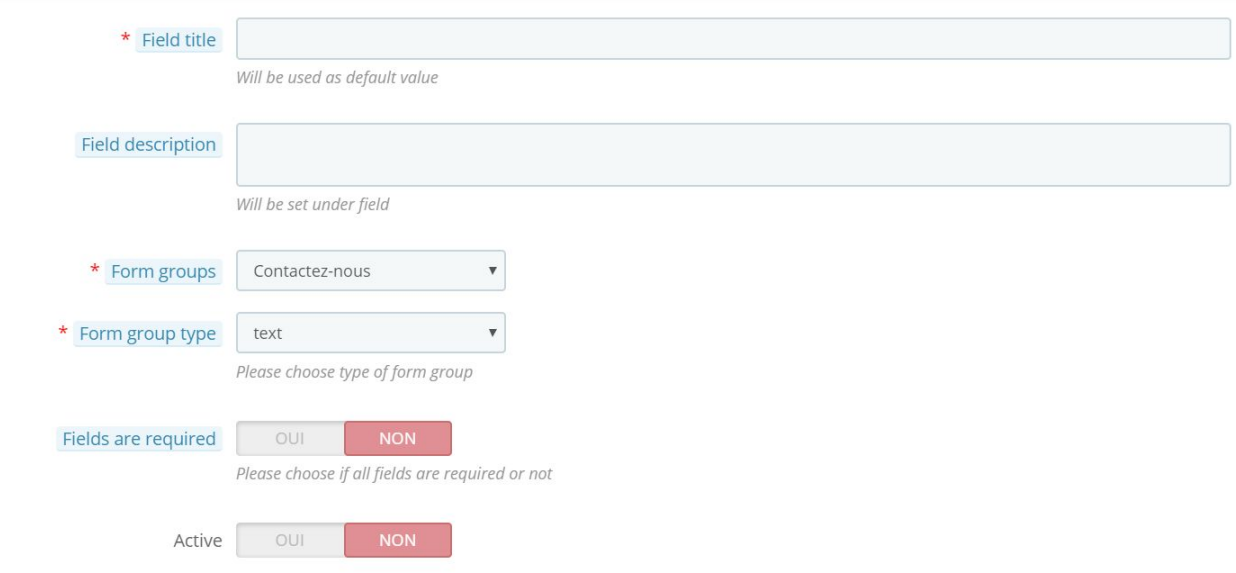

Donnez un nom au champ, la description n'étant pas non plus requise. Déterminez dans quel formulaire ce champ doit apparaître, et choisissez dans le menu déroulant le type de champ (texte, case à cocher, etc).

Si vous choisissez en type de champ "checkbox" ou "select", vous devrez créer les options des champs sur une autre page.

Précisez enfin si le champ est pleinement requis, et actif, avant d'enregistrer ce champ et de créer tous les autres dont vous avez besoin pour votre formulaire.

#### **Création des options de formulaires**

Les options multiples dépendent de vos champs. Vous devez donc avoir un champ de type select (menu déroulant), checkbox ou radio, pour utiliser les options.

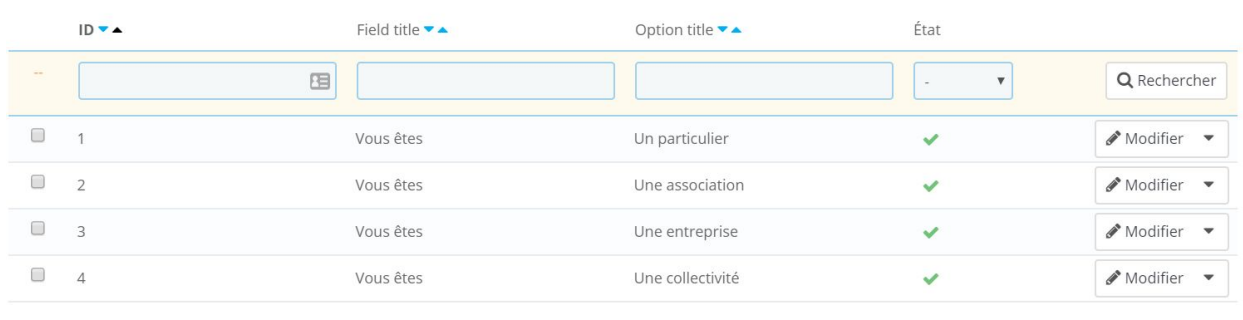

 $A$  definer arounder

Comme pour les onglets précédents, vous disposez d'un bouton en haut de page pour ajouter un élément.

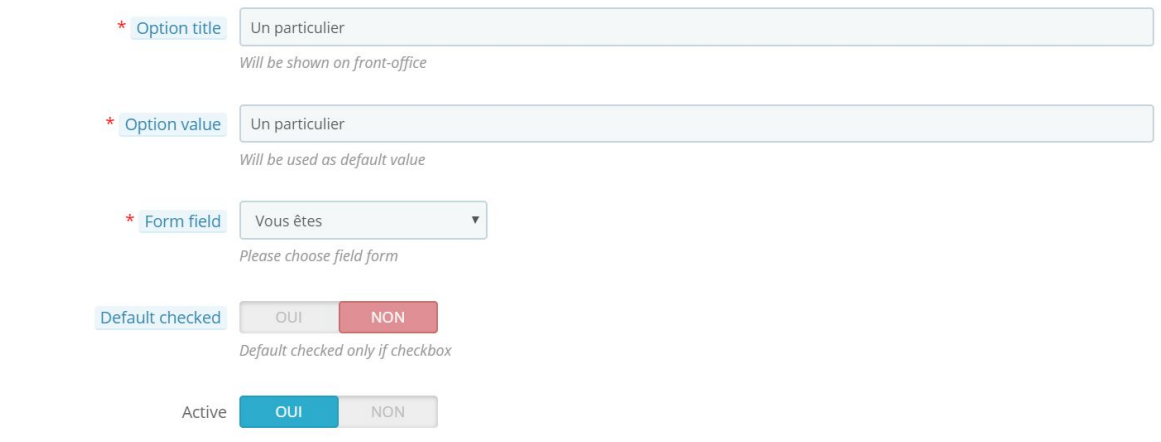

Donnez un nom à l'option, et précisez-en la valeur. Celle-ci sera récupérée par le module lors de la soumission du formulaire.

Si votre champ est de type case à cocher (ou checkbox), vous pouvez précocher la case. Cela n'aura en revanche aucune incidence sur les autres types de champs (radio ou menu déroulant)

Activez l'option pour la rendre disponible sur le formulaire.

A présent que vous avez créé un formulaire, vous pouvez retourner dans la configuration du module, pour utiliser ce module de contact en remplacement de l'existant.

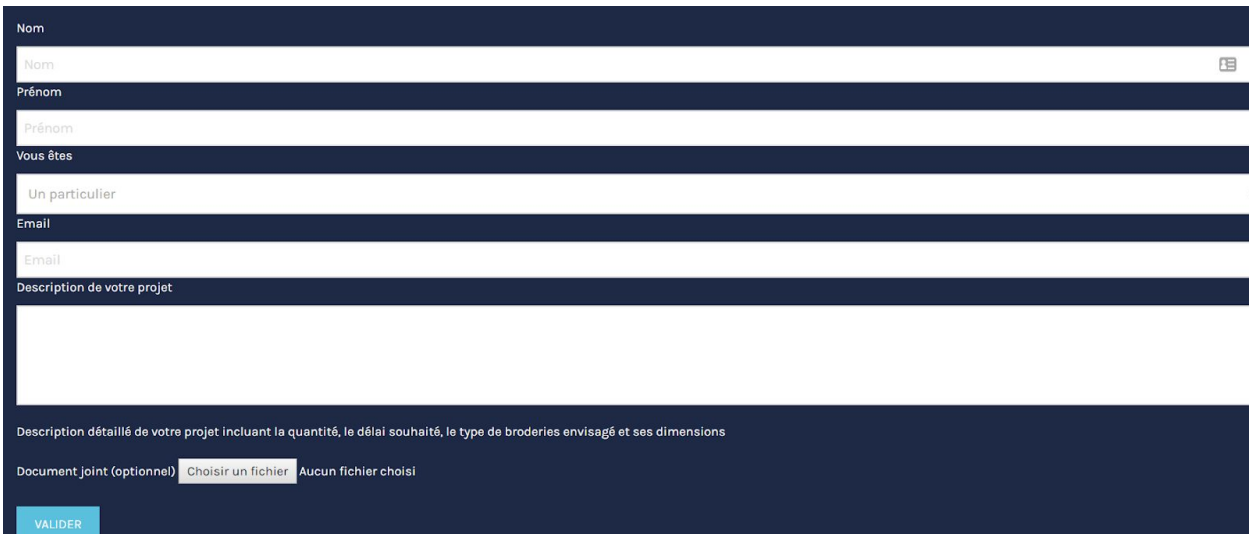

Ce qui donne dans l'exemple fourni, la configuration ci-dessous :

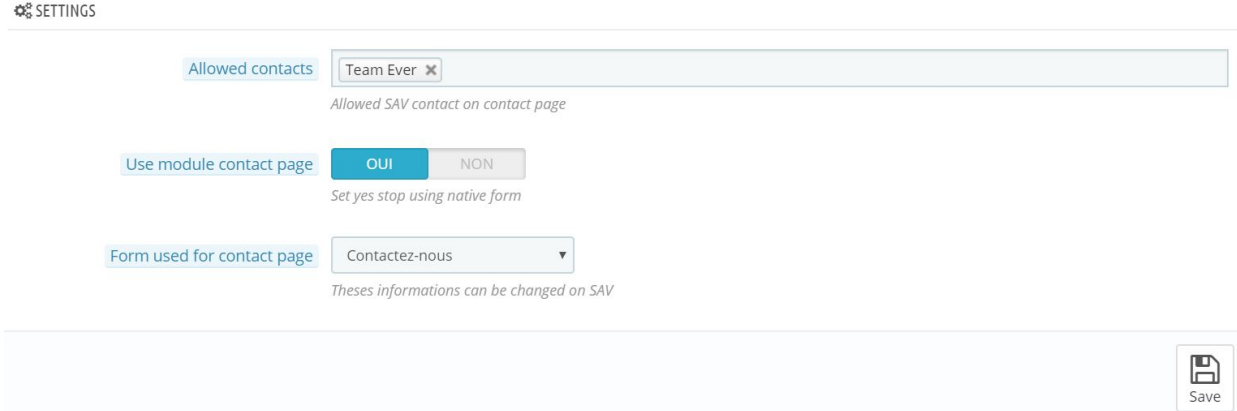